## **Anleitung zur Nutzung von Nextcloud**

1. Ihr tippt folgenden Link in den Browser:

[https://nextcloud.bielefeld-gym-ceci.logoip.de](https://nextcloud.bielefeld-gym-ceci.logoip.de/)

2. Es folgt die Aufforderung nach Eingabe eurer Benutzerdaten. Das sind der Benutzername und das Passwort, welches ihr an den Rechnern zum Anmelden nutzt.

Bei Schülern: vorname.nachname

Bei Lehrern: Das 3 stellige Lehrerkürzel, bspw. "thi" für Thiele

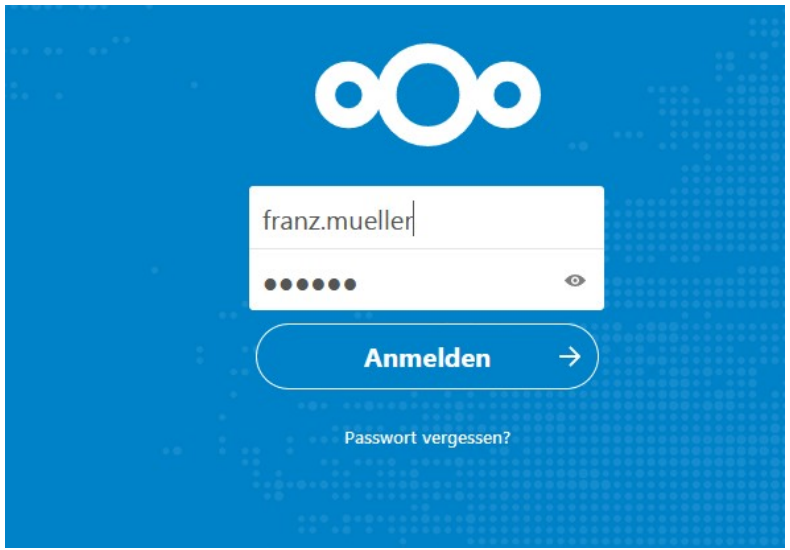

3. Ihr könnt nun auf alle eure Dateien zugreifen.

Unter "Eigene Dateien" findet ihr eure persönliches Laufwerk (das H: Laufwerk bei den Rechnern).

Unter "Tausch" findet ihr den "Schulweiten Tausch" und die Klassentauschverzeichnisse.

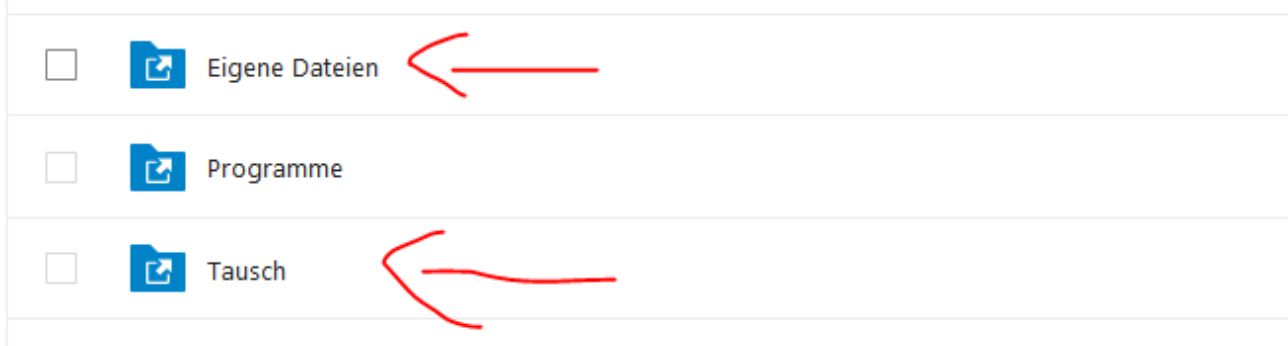

4. Unter dem "Plus" Symbol könnt ihr Dateien hochladen und neue Ordner anlegen.

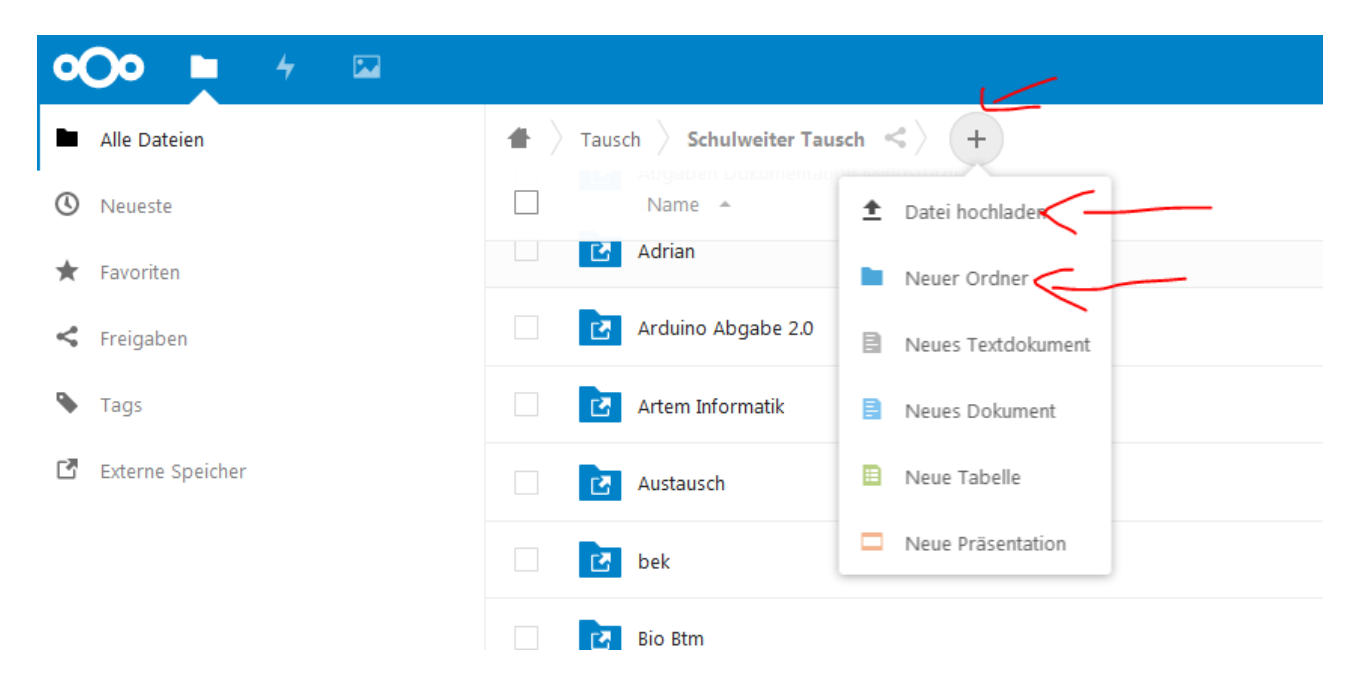

5. Für den Download von Dateien einfach das gesuchte Verzeichnis aufsuchen und mit 2 Klicks herunterladen.

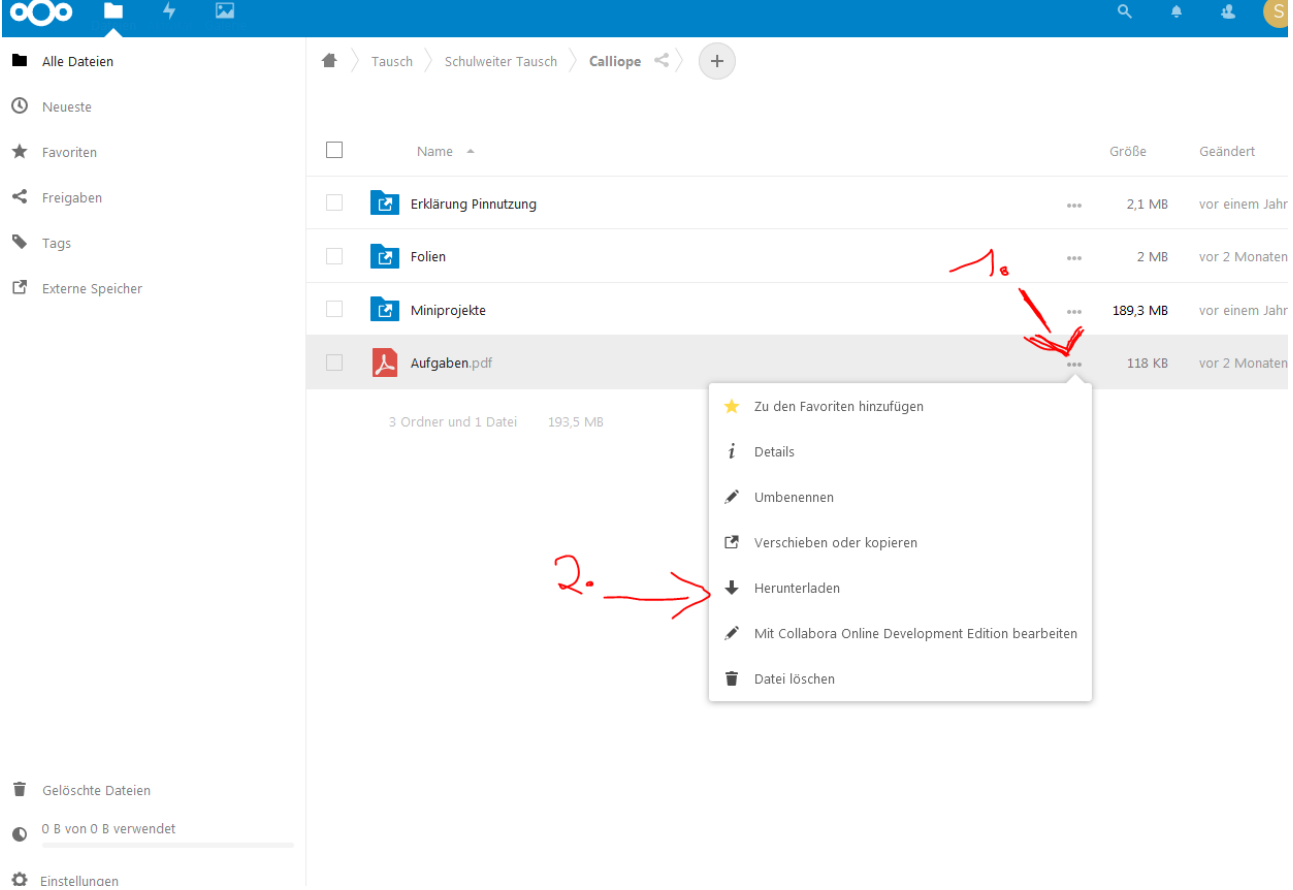